## **Add Labyrinth eLab to Your D2L Course**

Last Modified on 02/05/2024 2:27 pm CST

**NOTE:** LSC-Online does not have access to your **Labyrinth eLab** account. For more information about Labyrinth eLab, please visit the [Labyrinth](https://www.labyrinthelab.com/index.php) eLab [\(https://www.labyrinthelab.com/index.php\)](https://www.labyrinthelab.com/index.php) website or email help@lablearning.com ()

**Labyrinth eLab** is a digital learning and assessment platform is a secure, easy-to-use solution that offers automated skills assessment, gradebook management, and extended online training.

## **Activating Labyrinth eLab in your D2L Course**

- 1. Send an email to VTAC@lonestar.edu ().
- 2. Include a list of the courses, complete with course ID, section numbers and terms, in which you want to use Labyrinth eLab.

## **Setup your Labyrinth eLab Account and Course**

1. Navigate to the [Labyrinth](https://www.labyrinthelab.com/index.php) eLab [\(https://www.labyrinthelab.com/index.php\)](https://www.labyrinthelab.com/index.php) website, under **Register as a New User**, select **[Educator]**.

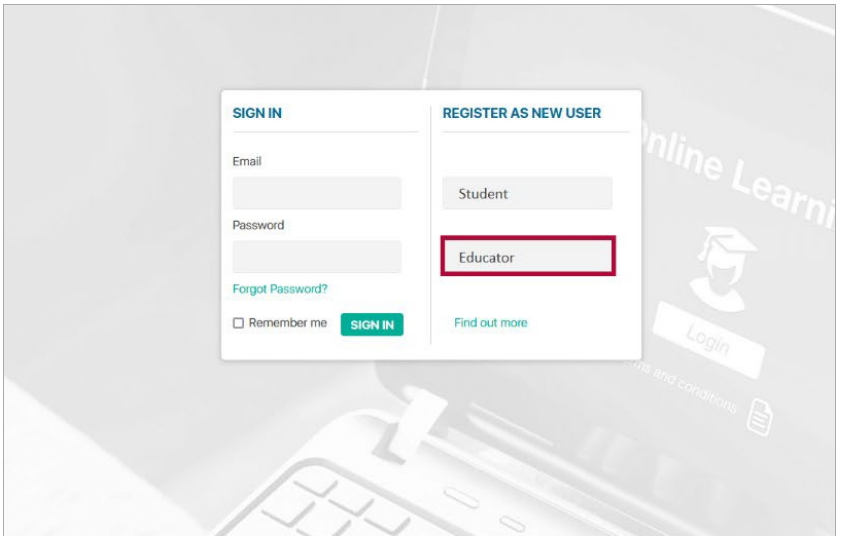

2. Fill out the required fields and select **[Create Account]**.

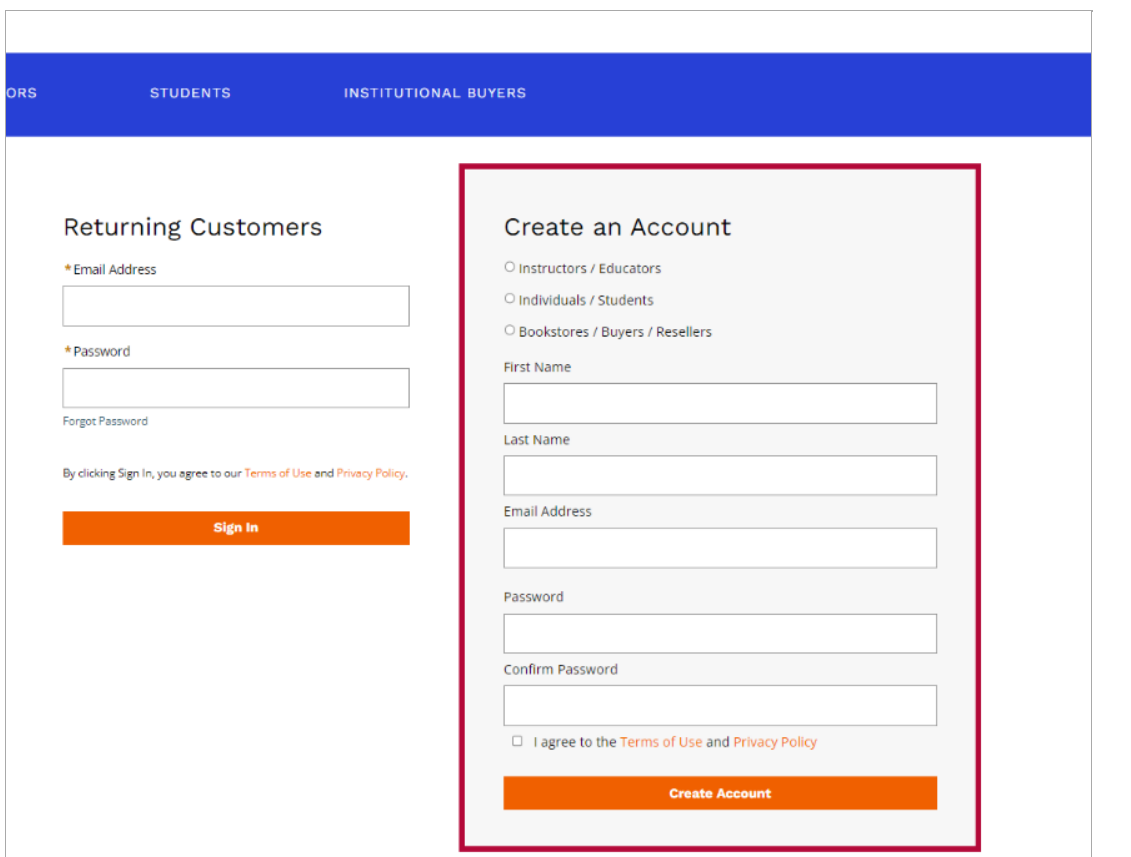

3. Log into your newly created Labyrinth eLab account and select **[Create New Course]**.

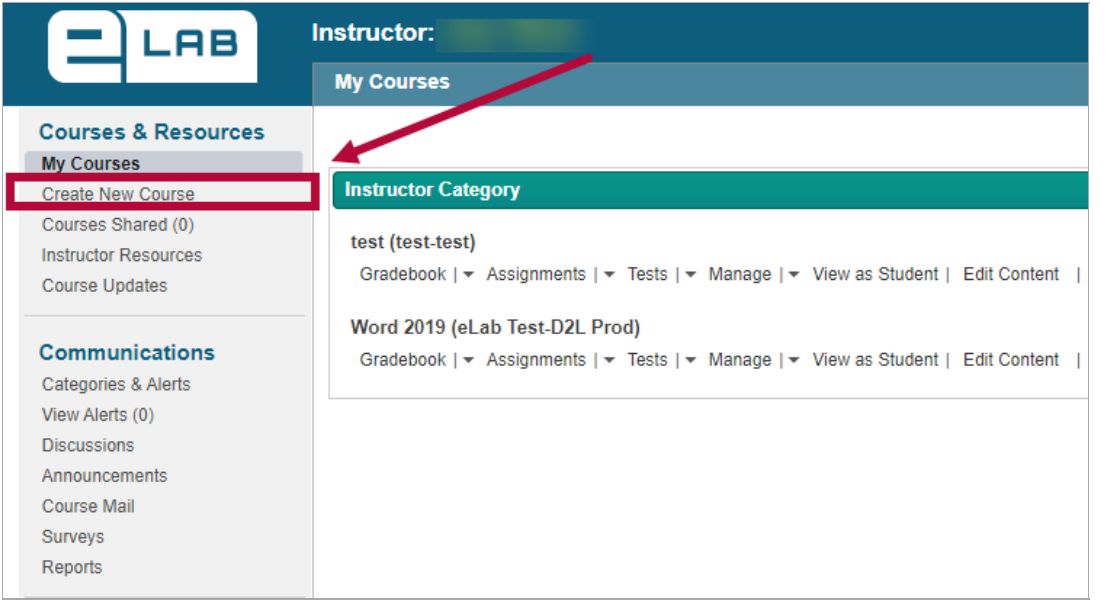

4. Select the bubble for **[Use a Labyrinth course that's ready to go and customizable to meet my needs]**, select **[Submit]**.

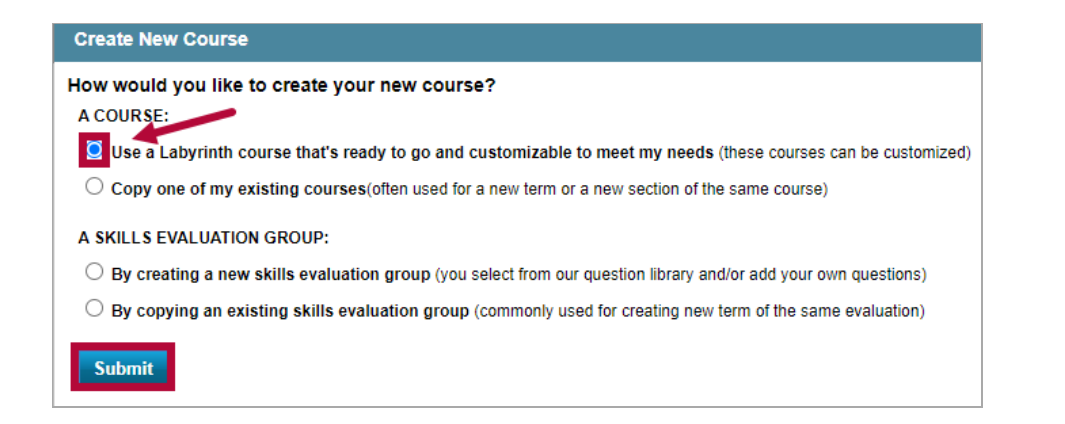

5. Fill out the required fields and click **[Next]**.

**NOTE**: The **Course Name**, **Course ID**, and **Course Section** you choose will display in your D2L Course.

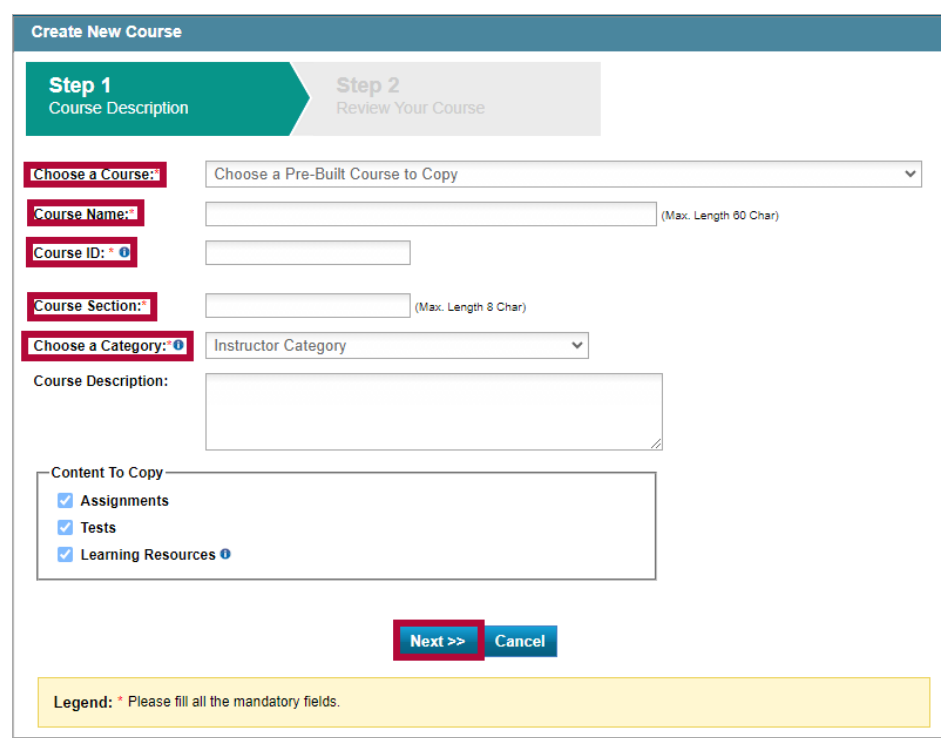

6. Select **[Save]** to complete course creation.

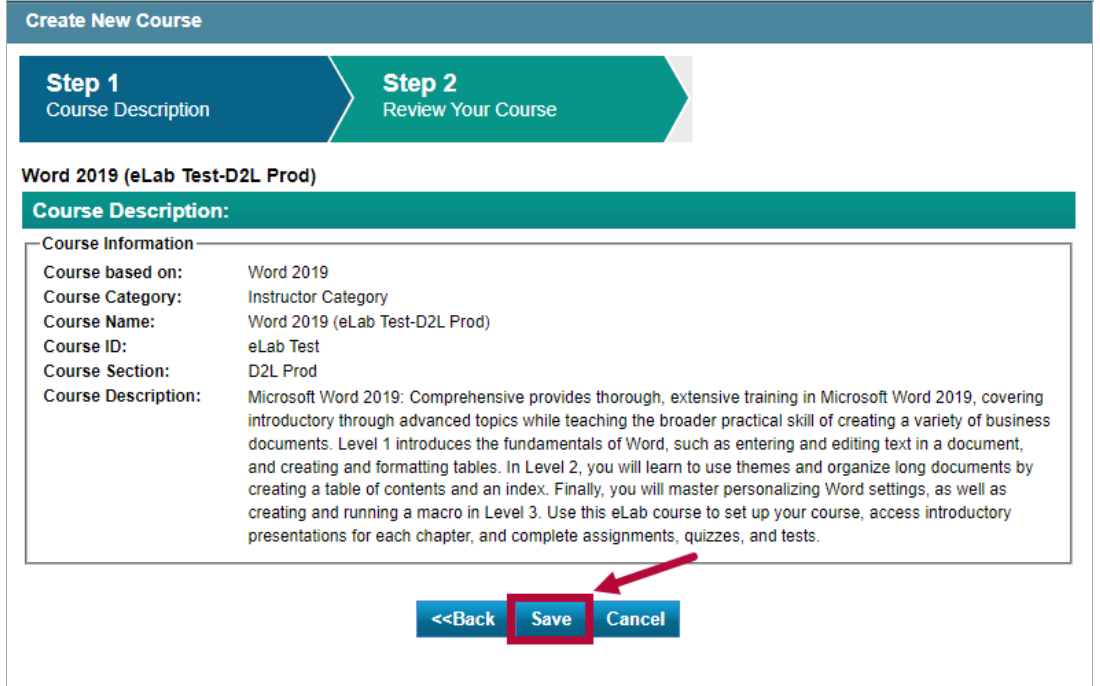

## **Add Labyrinth eLab to your D2L Course**

1. Navigate to your D2L course and select a content module you wish for **Labyrinth eLab** material to be placed into.

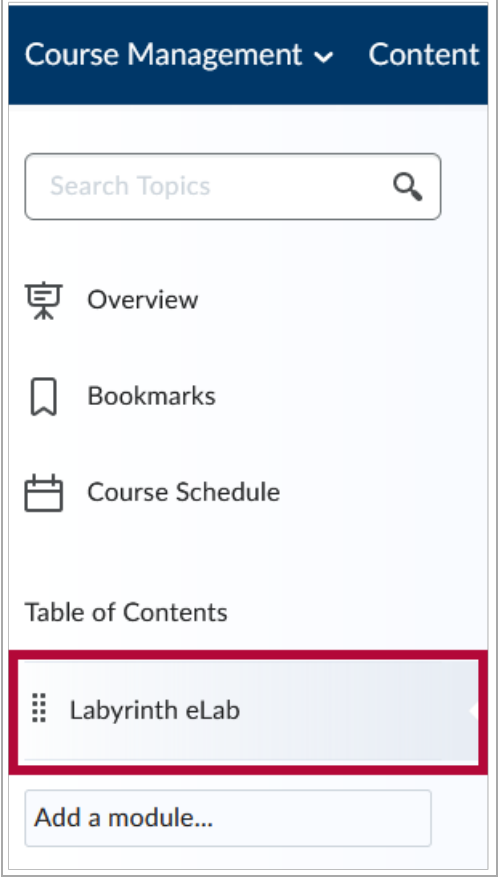

 $\overline{\phantom{a}}$ 

2. Select **[Add Existing Activities]** and choose **[Labyrinth eLab 1.3]**.

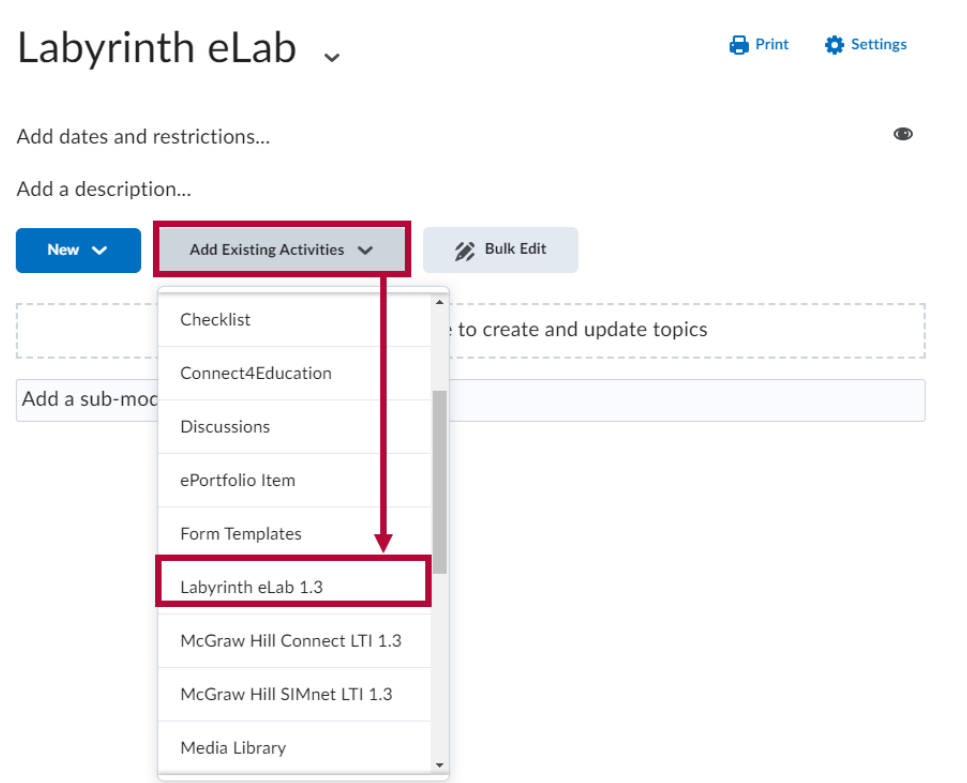

3. This will open the Labyrinth eLab login in the **Add Activity** window. Type in your **Labyrinth eLab** account credentials and select **[Validate Me]**.

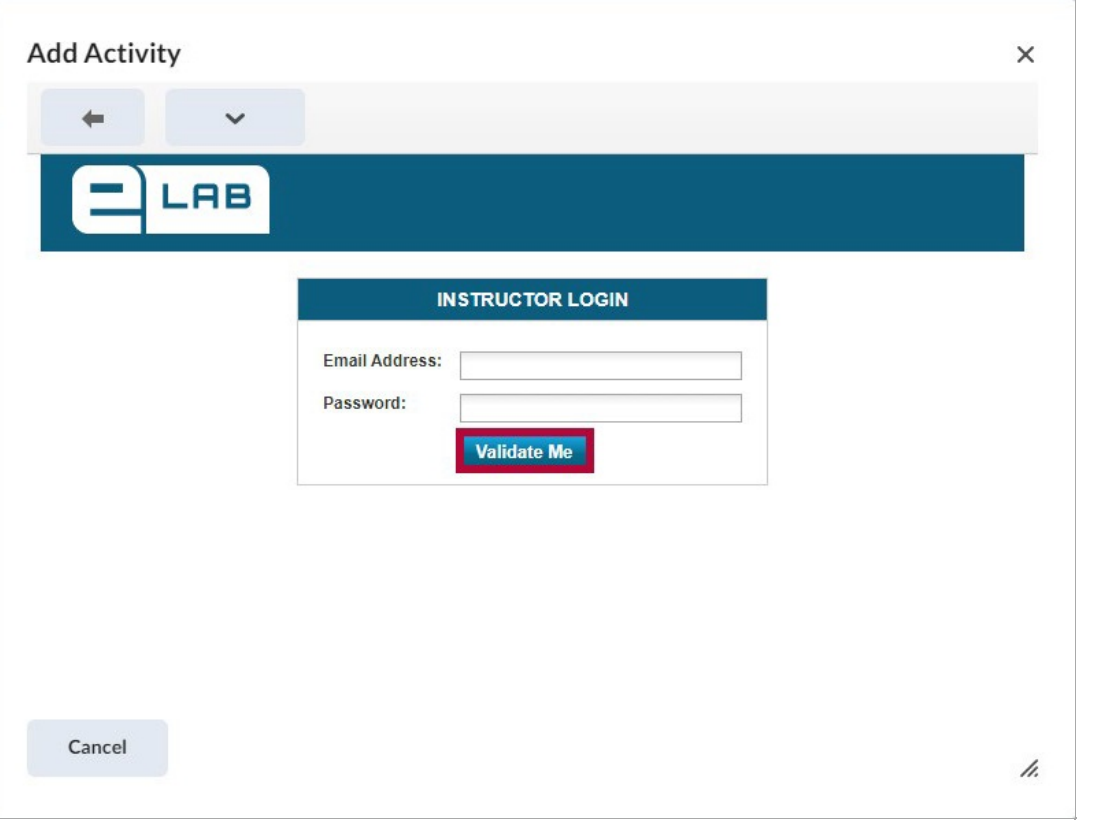

4. Select **[Choose the Category/Folder Where Your eLab Course is Located]** .

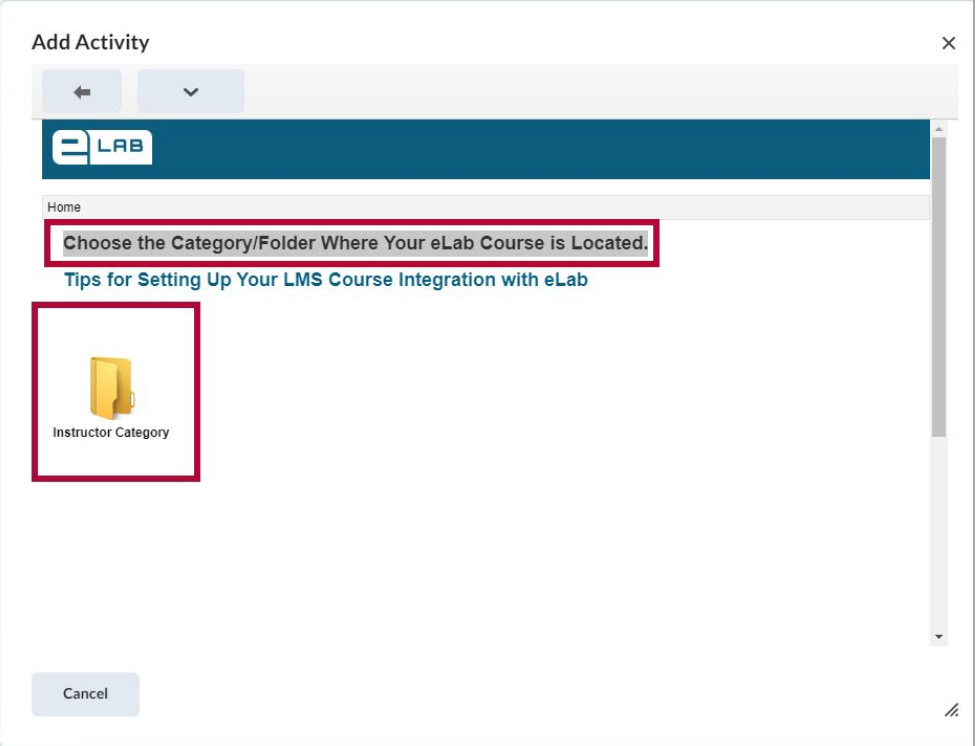

5. Select the course you intend to use within this D2L section.

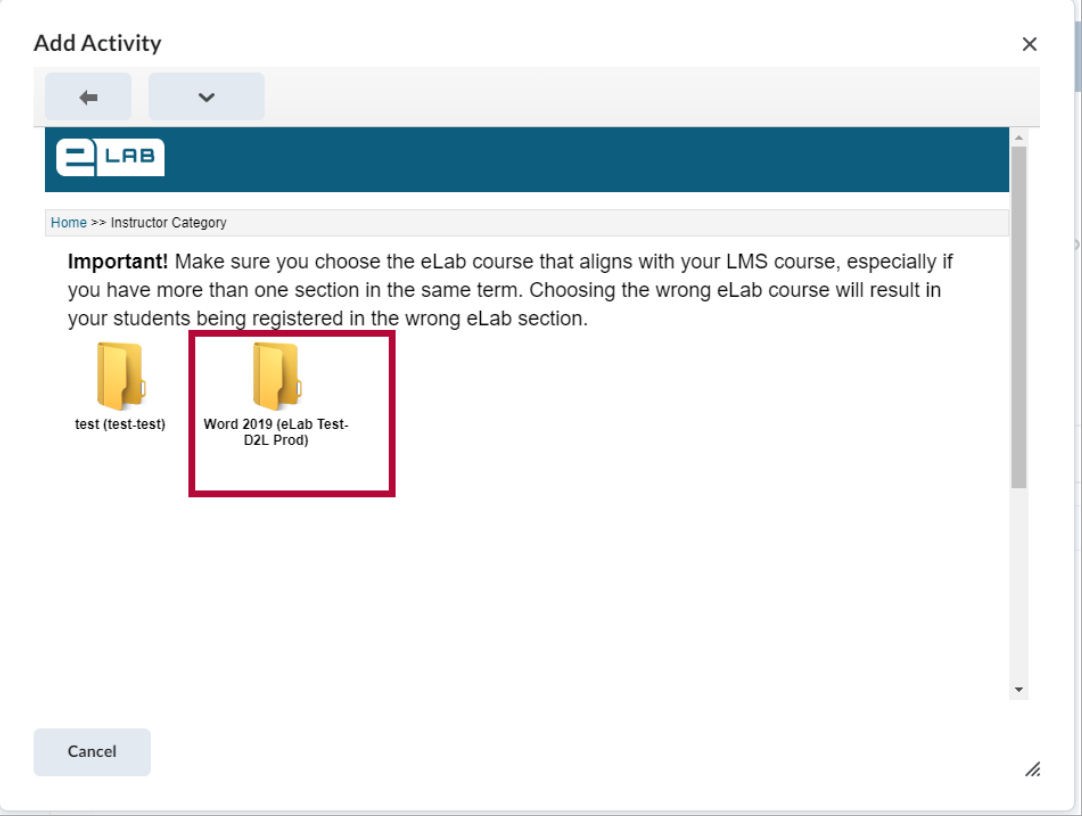

6. Select the items you wish to input into this Course Module. The left box includes**ungraded**

**items**. The right box includes **graded items**. Type in a **Resource Name**, then select **[Save]**.

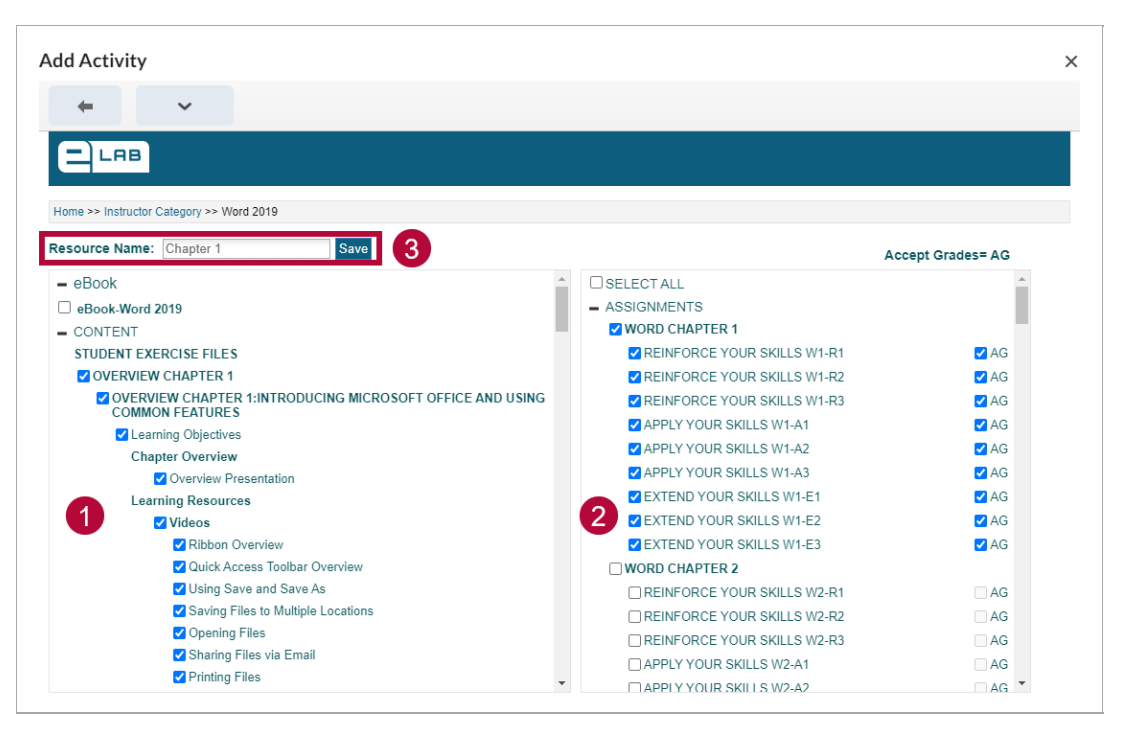

**NOTE**: The chosen **Resource Name** will appear as an item in the **Content Module**. When accessing this item, you will be able to edit your eLab course as if you were logging into the eLab webpage from **Step 3** of this article.

7. All of the items you selected in **Labyrinth eLab** are placed into the D2L module. All chosen **Graded items** will immediately generate the corresponding grade items in your D2L gradebook.

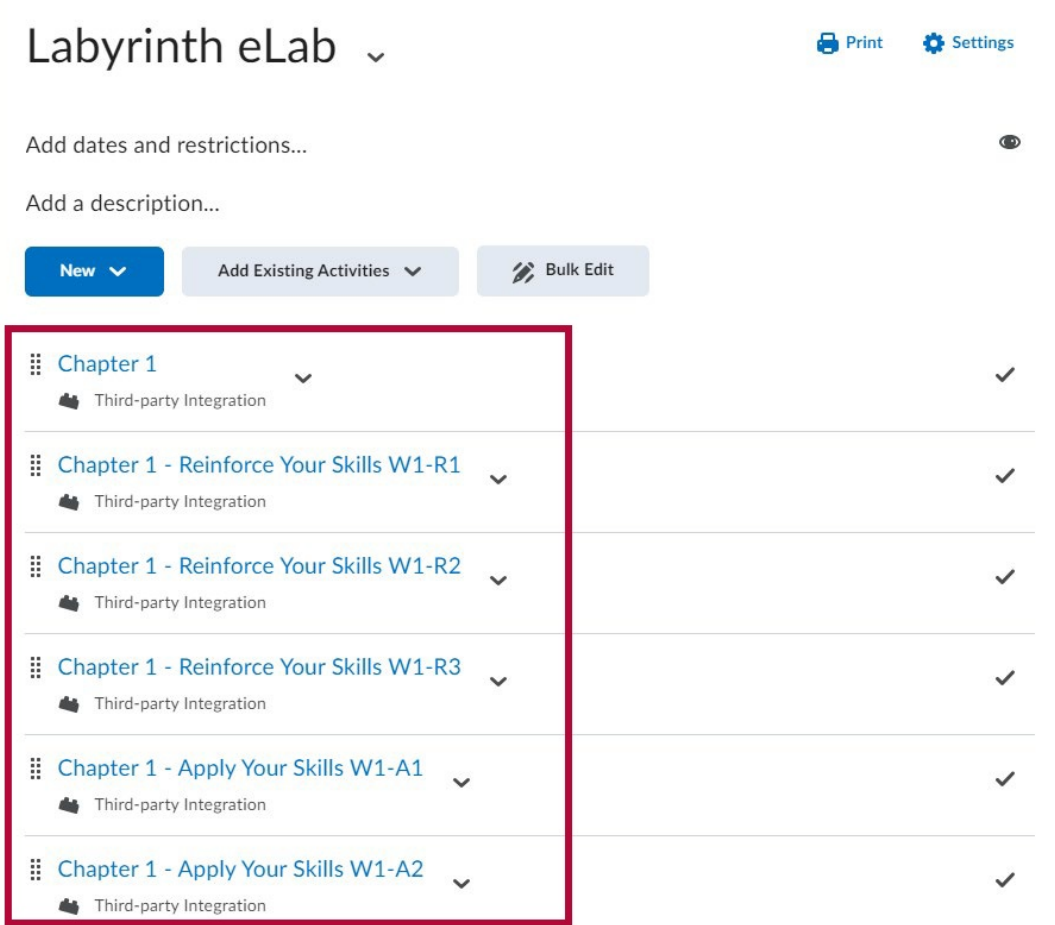